# 新かがわ中小企業応援ファンド等事業 令和6年度助成事業に係る 電子申請マニュアル

### 令和5年12月

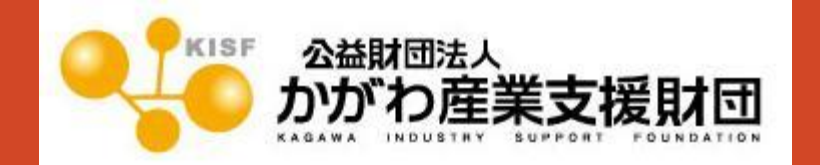

目次

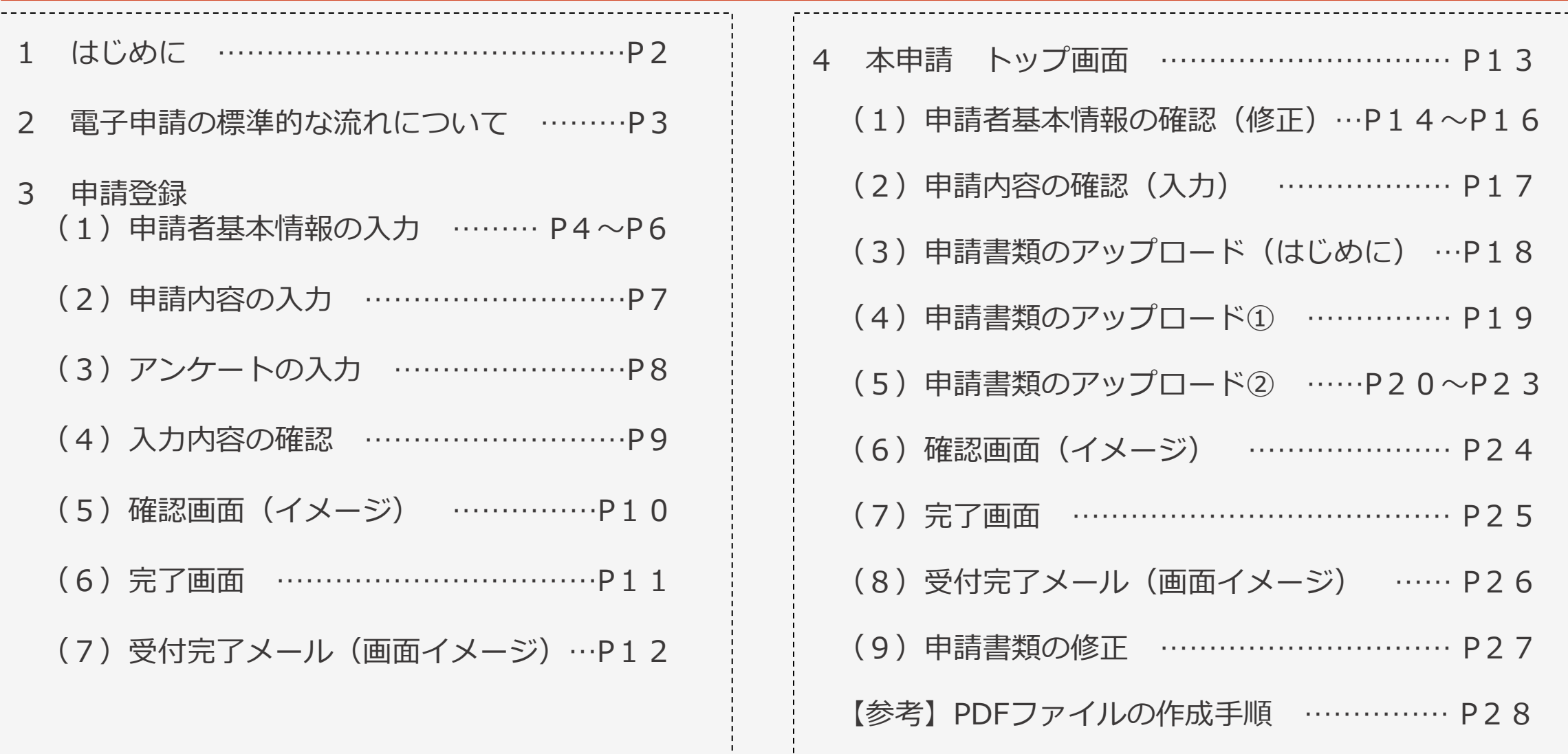

-tiinii 1990 - 1990 - 1990 - 1990 - 1990 - 1990 - 1990 - 1990 - 1990 - 1990 - 1990 - 1990 - 1990 - 1990 - 1990

1 はじめに

■本マニュアルは、令和6年度新かがわ中小企業応援ファンド等事業に係る電子申請の手順をわかりやすく 示すためのものです。画面イメージを用いて説明しています。イメージとして記載された内容や数値は、サンプル ですので、この情報に関する問い合わせは受け付けていません。

■推奨環境 本システムを快適にご利用いただくため、以下を推奨いたします。

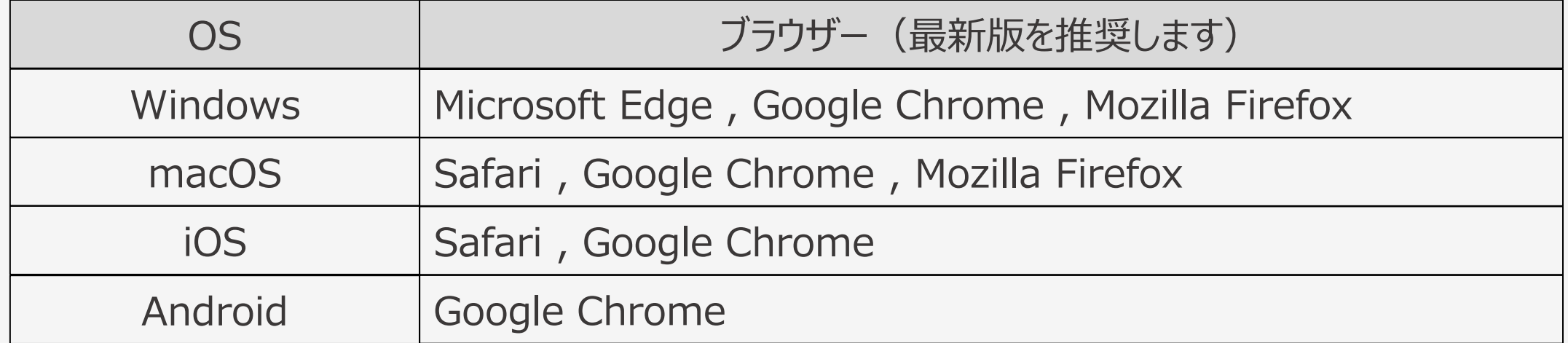

■電子申請に当っては、申請書及び添付書類をPDFに変換してアップロードしていただきます。 変換方法が 分からない方は、当マニュアルP28をご参照ください。これができない場合は、電子申請ではなく郵送又は持参 での申請をお願いします。

■操作方法等に関するお問い合わせ先 公益財団法人かがわ産業支援財団 総務部ファンド事業推進課 (TEL:087-868-9903) 2 電子申請の標準的な流れについて

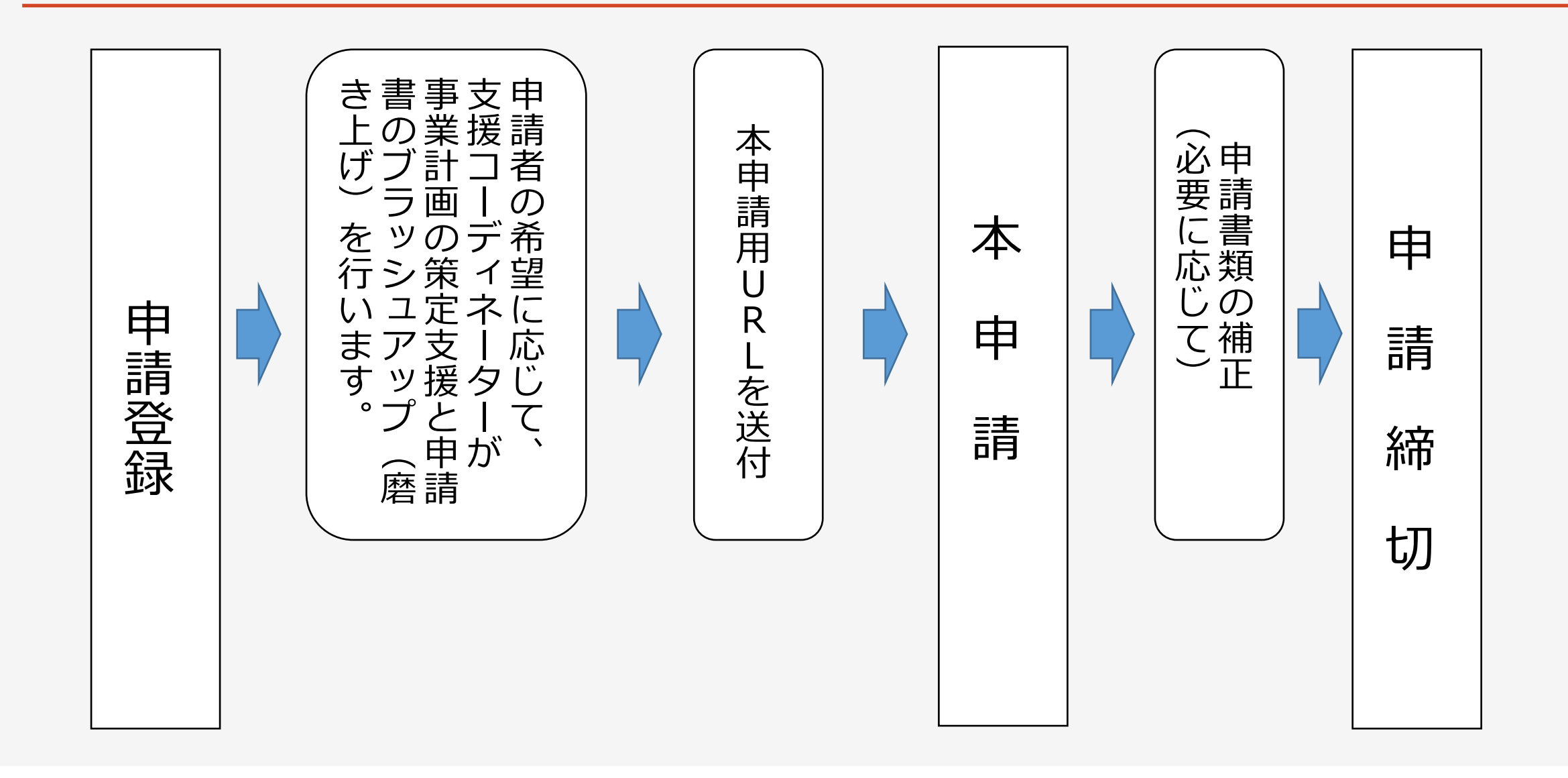

3 申請登録(イメージ)

(1)申請者基本情報の入力

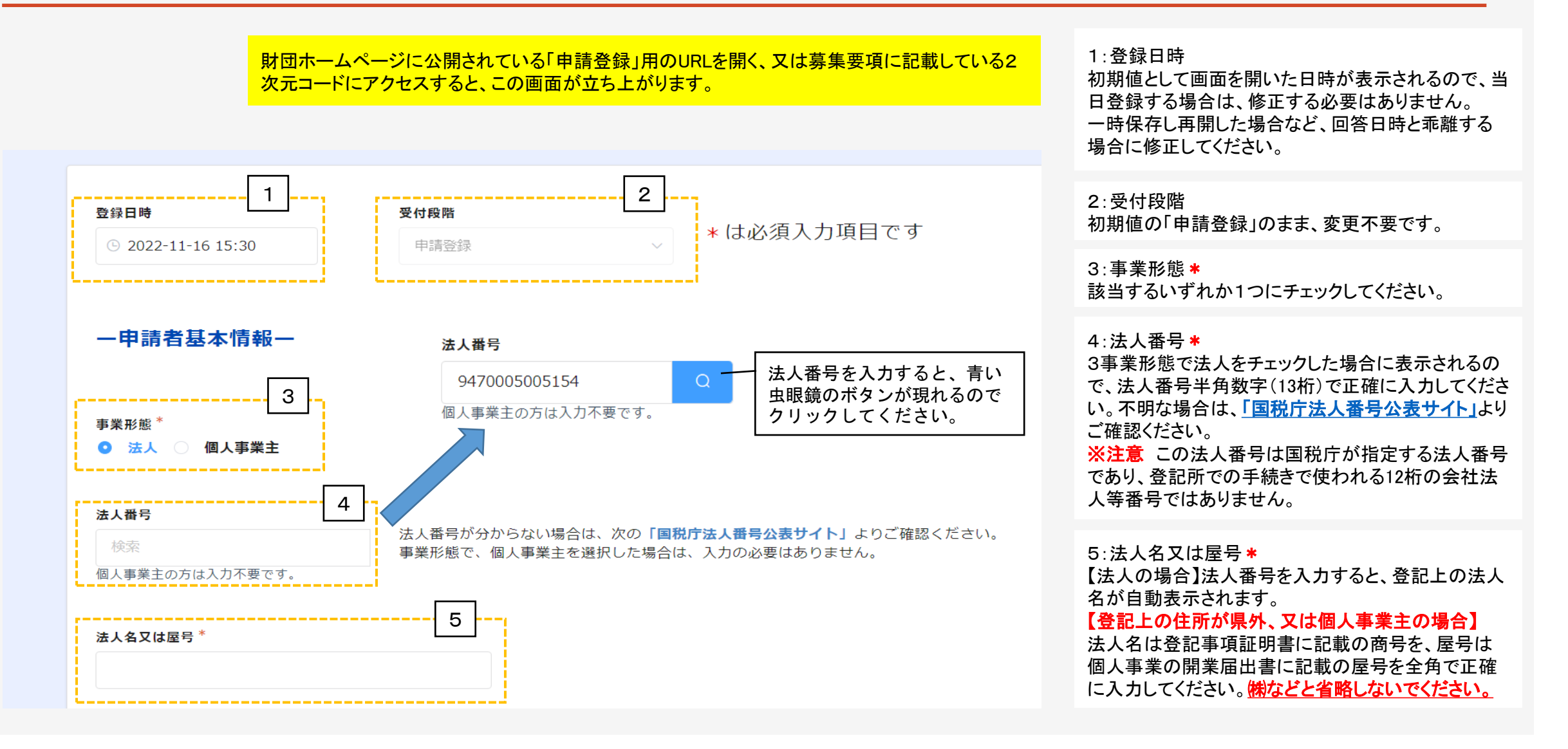

3 申請登録(イメージ)

### (1)申請者基本情報の入力

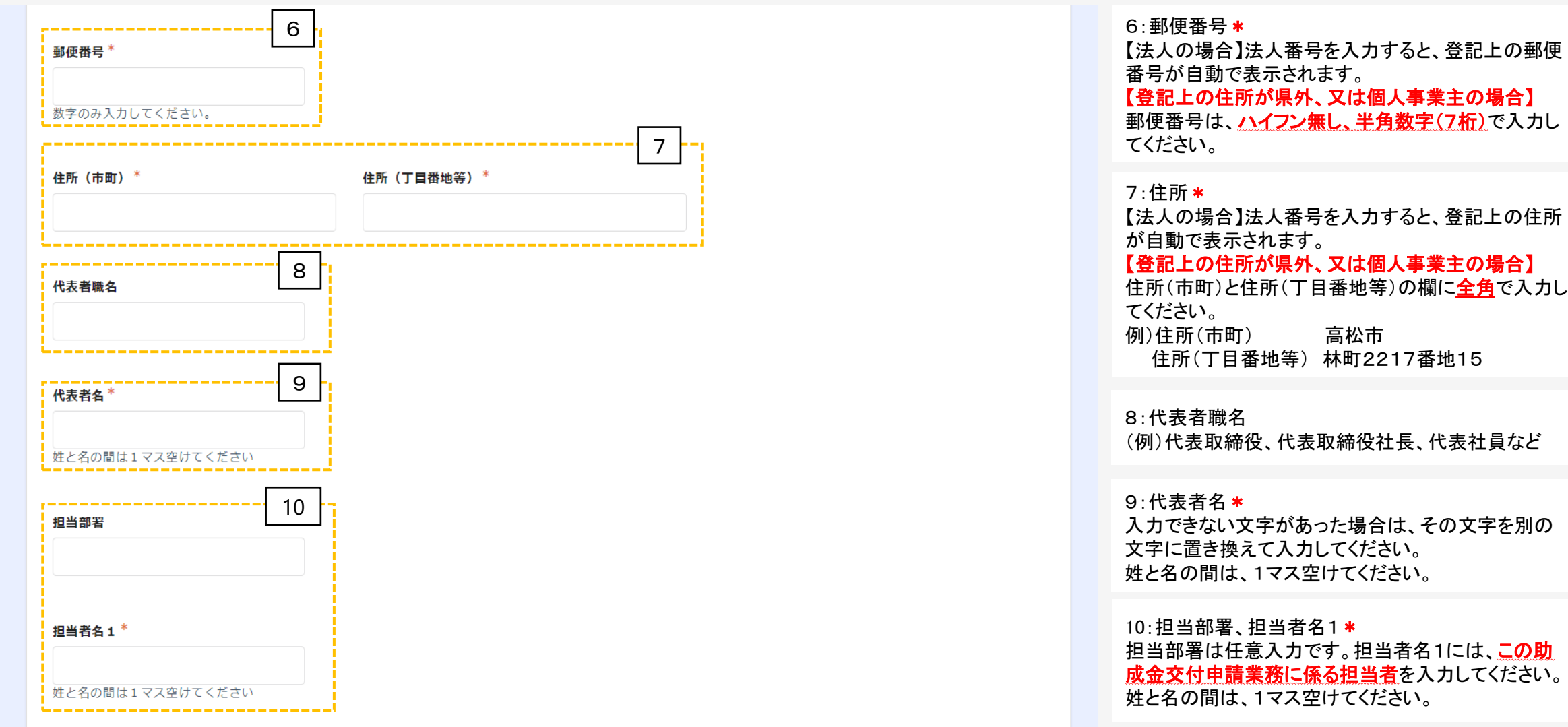

3 申請登録(イメージ)

### (1)申請者基本情報の入力

11 <sup>11</sup>:担当者名2 副担当者がいる場合に入力してください。 担当者名 2 姓と名の間は、1マス空けてください。 12:電話番号\* 姓と名の間は1マス空けてください 日中に連絡の取れる電話番号を市外局番からハイフ ン無し、半角数字で入力してください。 12 電話番号(ハイフンは不要) \*  $13 \cdot FAX$ FAXがある場合は、市外局番からハイフン無し、半角 数字で入力してください。 13 14: 担当者メールアドレス \*、(確認フィールド) FAX番号 (ハイフンは不要) この助成金交付申請業務に係る担当者のメールアド レスを半角英数字記号で入力してください。 今後、本申請に係るURLをこのメールアドレスに送付 します。 14 確認フィールドは、同じメールアドレスを再度手入力し 担当者メールアドレス\* てください。 【確認フィールド】担当者メールアドレスをもう一度入力 \*

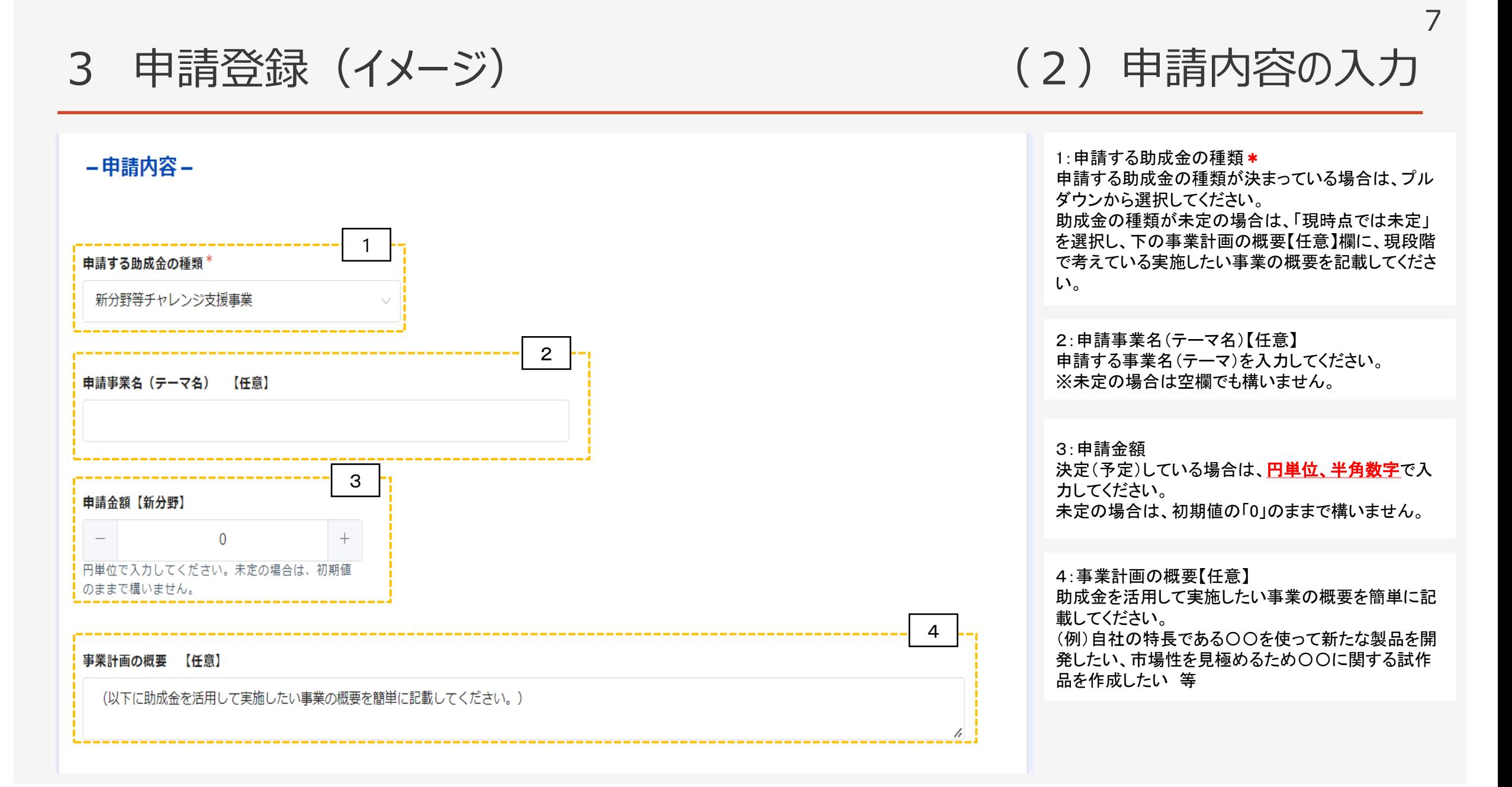

3 申請登録(イメージ)

### (3)アンケートの入力

8

1:今後の申請方法について\* 該当するものいずれか1つにチェックを入れてください。 電子申請を行いたい 今後、担当部署又はコーディネーターより連絡 します。また、申請締切2週間前を目途に、本申請 用のURLを送付します。 ☑紙媒体を郵送又は持参したい 今後、担当部署又はコーディネーターより連絡しま す。 申請方法について詳しく教えて欲しい 担当者より連絡し、申請手続きについてご説明しま す。

2:助成金を知ったきっかけ(複数回答可) \* 該当するものにチェックを入れてください。(複数回答 可です) 「その他」を選択した場合、下欄にその内容を記載し てください。

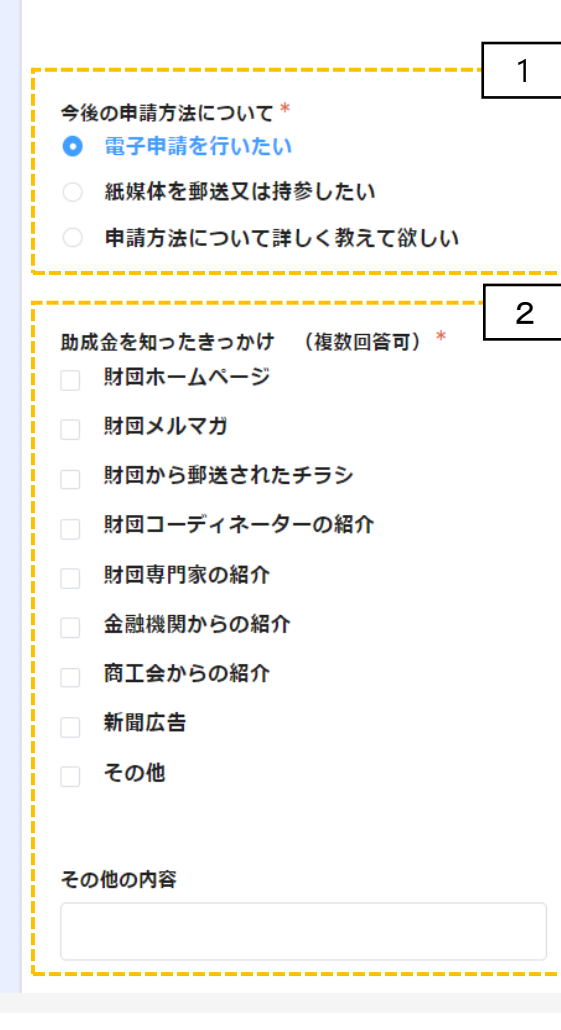

-アンケート【必須】-

3 申請登録(イメージ)

(4)入力内容の確認

9

#### 下の「確認ボタン」をクリックすると、入力内容が表示されますので、画面を印刷又はスクリーンショット (スマートフォンでの操作の場合)をするなど、入力内容を保存するようお願いします。 次画面(確認画面)で入力内容を確認後、「登録ボタン」をクリックすると、申請登録は終了です。

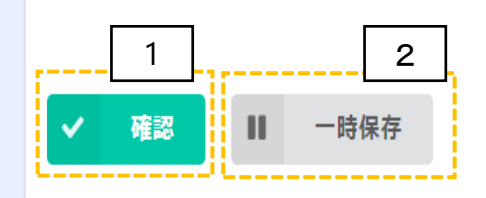

#### 1:確認

必須項目と必要に応じて任意項目を入力後、「確認」 ボタンを押してください。

#### 2:一時保存

「一時保存」のボタンを押した場合は、保存することが できます。同じパソコンで再度アクセスした場合に、回 答中のデータを読み込み、入力を続きから再開できま す。

表示例)GoogleChromeの場合

 $\bullet$ 成功  $\times$ 回答データを一時保存しました

#### ※注意

・本機能は保存を保証するものではありません。 ・同一ブラウザで複数フォームの一時保存機能を利 用している場合、正常に保存されない場合があります。 ・回答者がブラウザのプライベートモードを利用してい る場合、一時保存機能が利用できない場合がありま す。

・キャッシュクリアを行うと、保存内容が削除される可 能性があります。

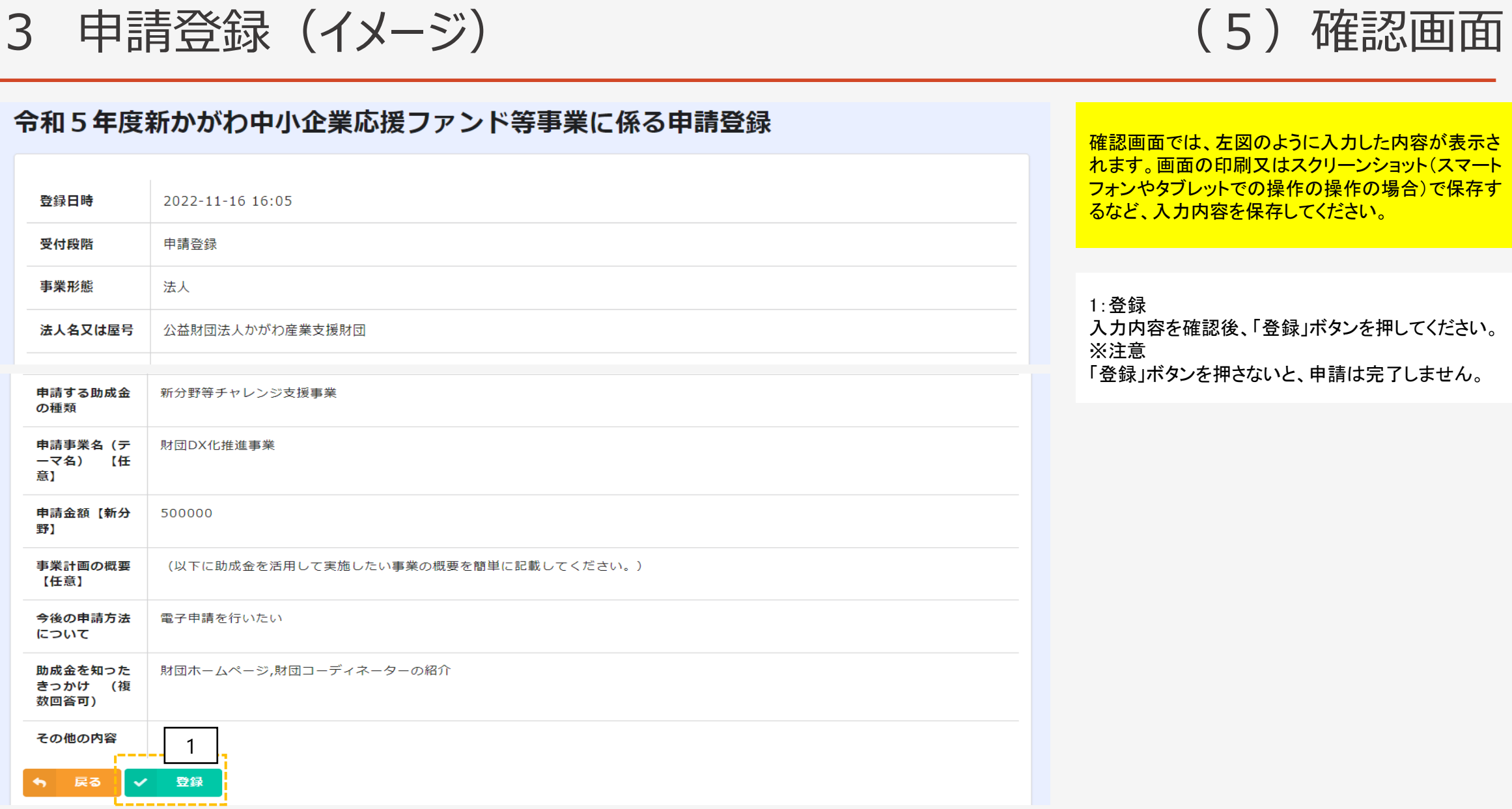

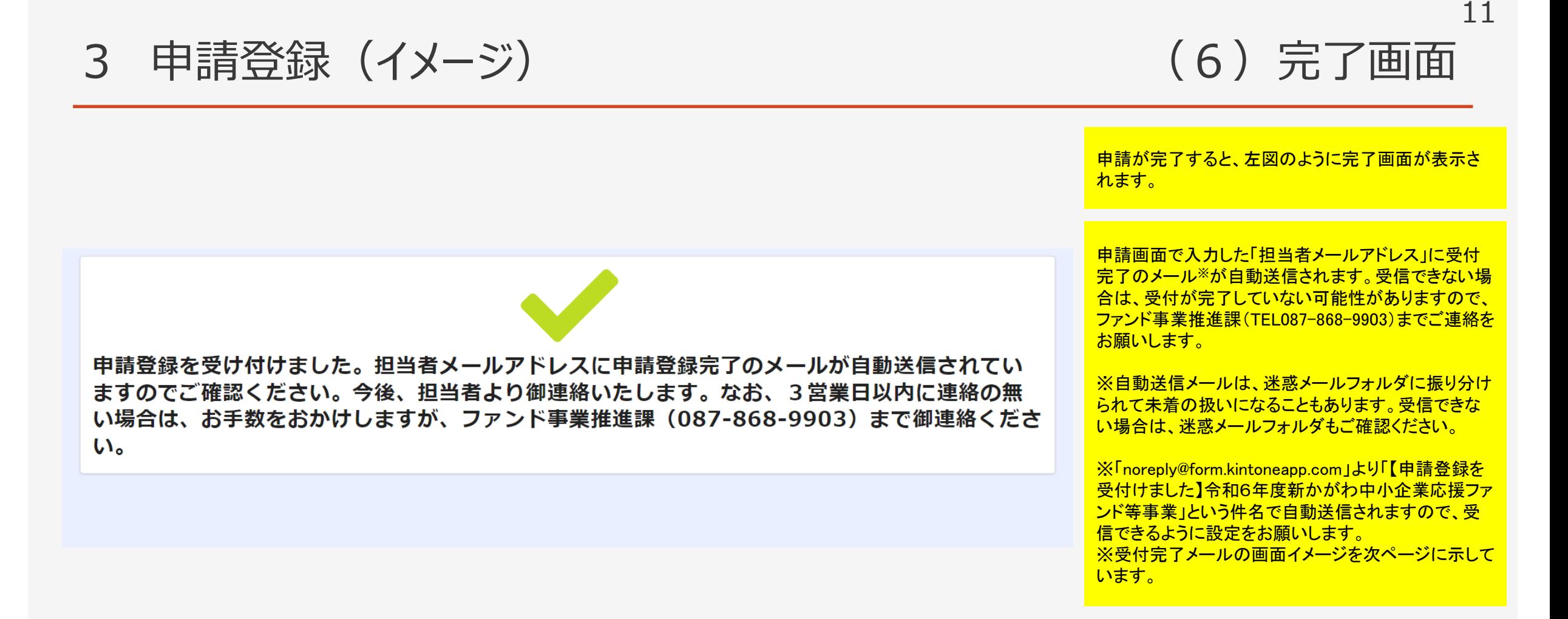

3 申請登録(イメージ) (7)受付完了メール

差出人 "(公財) かがわ産業支援財団" <noreply@form.kintoneapp.com>

送信日時 2022年11月16日 (水) 16:47

"公益財団法人かがわ産業支援財団" <k-matsumoto@kagawa-isf.jp> To:

標題 【申請登録を受付けました】令和5年度新かがわ中小企業応援ファンド等事業

このメッセージは、システムより自動送信されています。 返信は受付けておりません。

公益財団法人かがわ産業支援財団 ファンド事業推進課 香川 次郎 様

この度は、令和5年度新かがわ中小企業応援ファンド等事業に申請登録をいただき

ありがとうございます。

以下のとおり、申請登録を受付けました。今後担当者よりご連絡申し上げますが

3営業日以内に連絡がない場合、お手数をおかけしますが、下記までご連絡ください。

○申請者名 公益財団法人かがわ産業支援財団 ○代表職名 理事長 ○代表者名 財団 太郎 ○担当者名 香川 次郎 ○電話番号 0878689903 ○申請する助成金の種類 新分野等チャレンジ支援事業 O申請事業名 (テーマ名) 財団DX化推進事業 ○申請金額 500000円

※本メールにお心当りのない場合は、お手数をおかけしますが、下記までご連絡ください。

公益財団法人かがわ産業支援財団 総務部ファンド事業推進課 〒761-0301 高松市林町2217-15香川産業頭脳化センタービル2階 TEL:087-868-9903 FAX:087-869-3710 E-mail: fund@kagawa-isf.jp 

4 本申請(イメージ) インタン インタン 本申請のトップ画面 申請登録時に自動返信されるメールに本申請用として記載されているURLをクリックす 1:申請登録時のデータを表示 るとこの画面(イメージ)が開きます。 申請登録時に入力したデータを表示しています。次 ページ以降で編集が可能です。 3 1 申請内容の編集 (1) 右には申請登録時の情報が表示されています。右上の「申請内 2:マニュアルと利用規約の確認 受付段階 容の編集」より本申請を行ってください。 当マニュアル及び電子申請システム利用規約を確 本申請 認してください。 (2) 申請書類の登録に当っては、以下の電子申請マニュアル及び電 事業形態 子申請システム利用規約を読んだ上で作業をお願いします。 個人事業主 2 雷子申請マニュアル 3:申請内容の編集 電子申請システム利用規約 法人番号 「申請内容の編集」より本申請に進んでください。 (3) 受付期間中 (令和5年2月15日 (水) 17時まで) であれ 法人名又は屋号 ば、申請書類の修正、差し替えが可能です。 屋号財団3 郵便番号 7610301 住所 代表者職名 代表 代表者名 財団 太郎 担当部署

担当者名1

### 4 本申請(イメージ) (1)申請者基本情報の確認(修正)

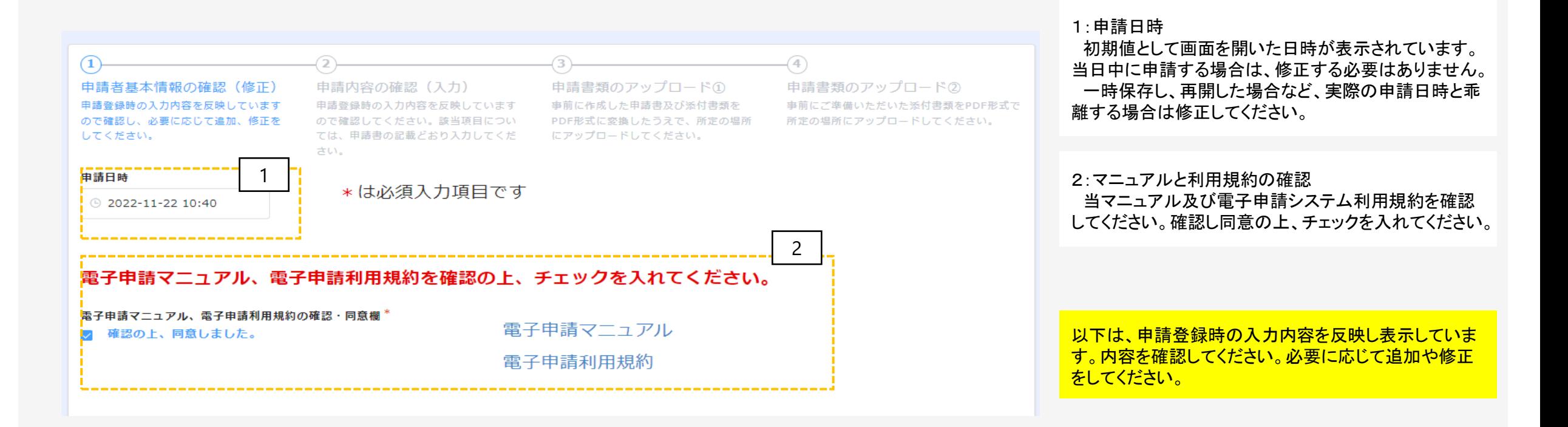

### 4 本申請 (1)申請者基本情報の確認 (修正)

#### 法人番号

9470005005154

法人番号が分からない場合は、次の「国税庁法人番号公表サイト」よりご確認ください。 個人事業主の方は入力不要です。

#### 法人名又は屋号 \*

公益財団法人かがわ産業支援財団

#### 郵便番号 \*

7610301

数字のみ入力してください。

#### 住所\*

高松市林町2217番地15

#### 代表者職名

理事長

#### 代表者名\*

財団 太郎

#### 電話番号\*

0878689903

以下は、申請登録時の入力内容を反映し表示していま す。内容を確認してください。必要に応じて追加や修正 をしてください。 ※修正をする場合は、マニュアルP4~P6の要領で入力 してください。

### 4 本申請 (1)申請者基本情報の確認 (修正)

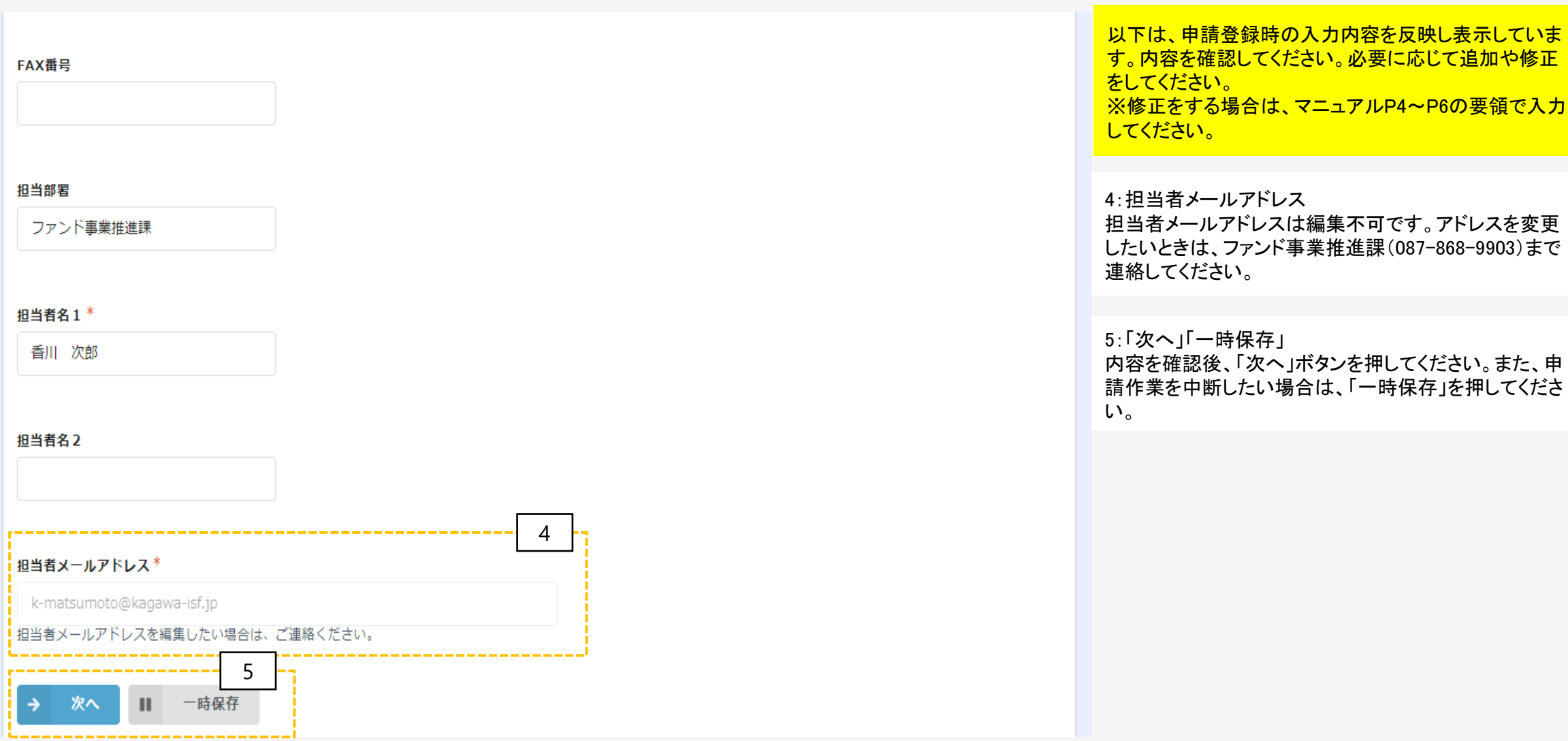

### 4 本申請 (イメージ) (2) 申請内容の確認 (入力)

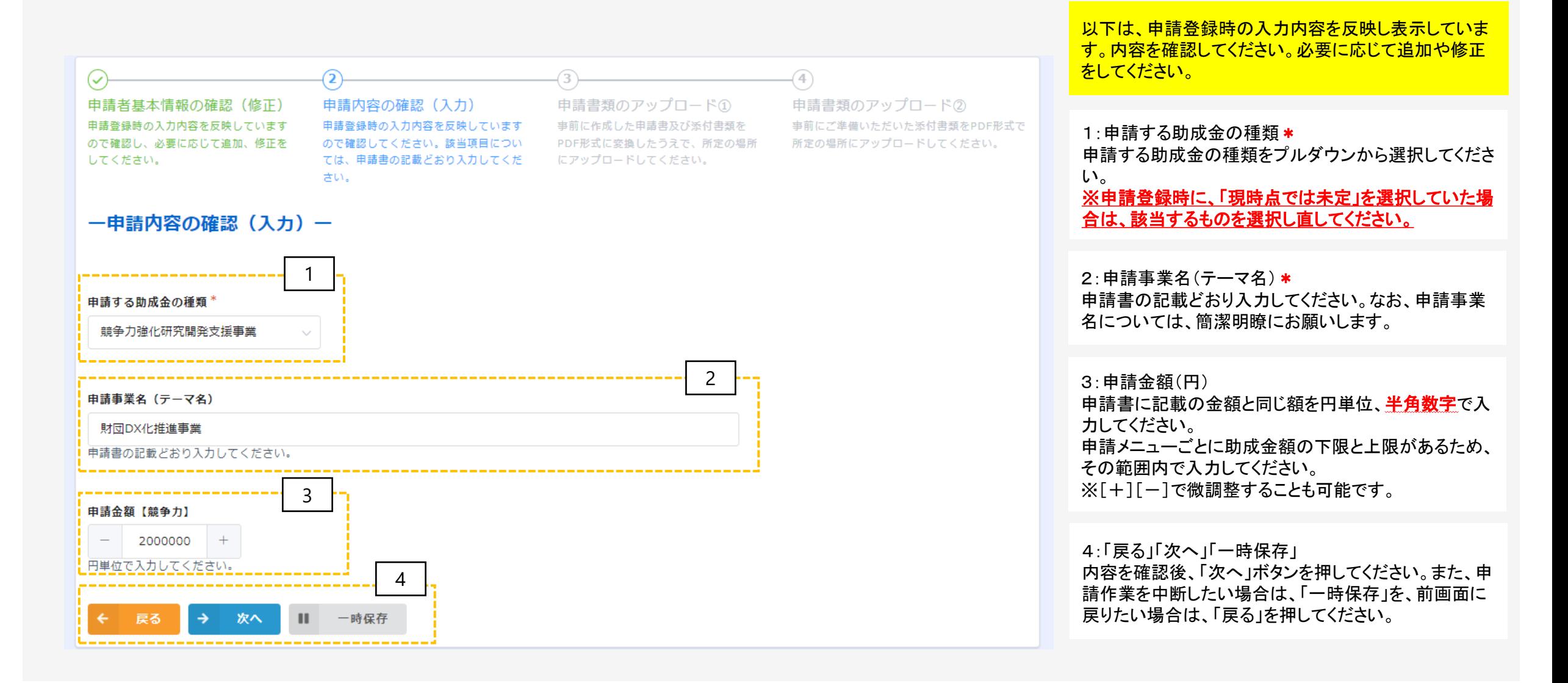

## (3) 申請書類のアップロード (はじめに)

#### 【申請書類】

- ・WordやExcel形式で作成した申請書類をPDFファイルに変換して、**PDF形式でアップロードしてください。** (変換方法が分からない方は、PDFファイルの作成手順を**28ページ**に示していますので参照してください。) ※助成金交付申請書の様式は、当財団のホームページ
- ( <https://www.kagawa-isf.jp/support/fund/newfund/> )からダウンロードできます。
- ※電子申請システムに登録(添付)するファイルは、PDFファイルでバージョン1.7形式、文章のセキュリティ なしでの作成をお奨めします。また、Adobe製品の使用を推奨しています。
- ・ファイルサイズは1ファイル当たり10MB以下にしてください。登録は1ファイルずつ行ってください。
- ・原則、ファイル名は**「様式名(法人名又は屋号)」**で登録してください。 (例 : 助成金交付申請書(様 式第1号(株式会社〇〇〇))
- ・同じファイル名で複数登録しないでください。
- ・**添付するファイルにパスワードは設定しないでください。**
- ・PDFに変換できない場合は、印刷しての各申込先まで郵送又は持参してください。

4 本申請 (4)申請書類のアップロード①

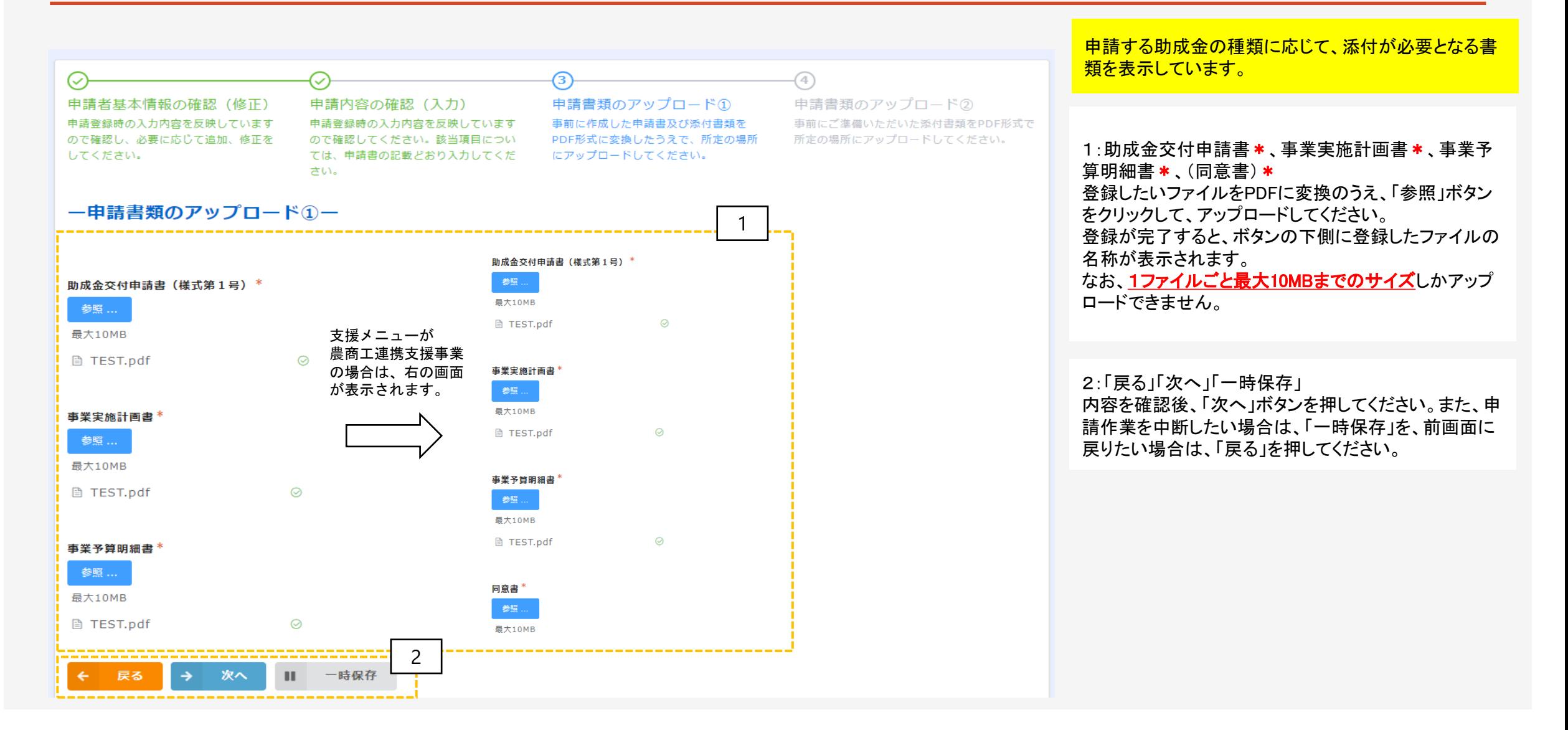

最大10MB **■ TEST.pdf** 

⊚

### 4 本申請 (5)申請書類のアップロード②(法人用イ)

#### 令和5年度新かがわ中小企業応援ファンド等事業に係る電子申請 事業形態が「法人」の場合は、左図の画面が表示され ます。  $-$ (4)  $(\checkmark)$ 1:登記事項証明書\* 申請書類のアップロード2 申請者基本情報の確認(修正) 申請内容の確認(入力) 申請書類のアップロード① 申請登録時の入力内容を反映しています 申請登録時の入力内容を反映しています 事前に作成した申請書及び添付書類を 事前にご準備いただいた添付書類をPDF形式で 申請日から3か月以内に発行された登記事項証明書を ので確認し、必要に応じて追加、修正を ので確認してください。該当項目につい PDF形式に変換したうえで、所定の場所 所定の場所にアップロードしてください。 PDFファイルに変換のうえ、「参照」ボタンをクリックして、 してください。 ては、申請書の記載どおり入力してくだ にアップロードしてください。 アップロードしてください。 さい。 一申請書類のアップロード2-2:納税証明書①【県税:完納証明書】\* 県税事務所が発行する「すべての県税に滞納がない旨 の証明(完納証明書)」をPDFファイルに変換のうえ、 1 「参照」ボタンをクリックして、アップロードしてください。 登記事項証明書 参照. 3:納税証明書②【消費税及び地方消費税:その3】\* 最大10MB 税務署が発行する消費税及び地方消費税の「その3未 ◎ **■ TEST.pdf** 納税額のない証明用」をPDFファイルに変換のうえ、「参 照」ボタンをクリックして、アップロードしてください。 2 納税証明書①【厚税:完納証明書】 参照 .. 【注意!】 最大10MB 必ず両方アップロードしてください。 **■ TEST.pdf** 3 納税証明書②【消費税及び地方消費税:その3未納のない証明用】 参照 ..

### 4 本申請 (5)申請書類のアップロード②(法人用ロ)

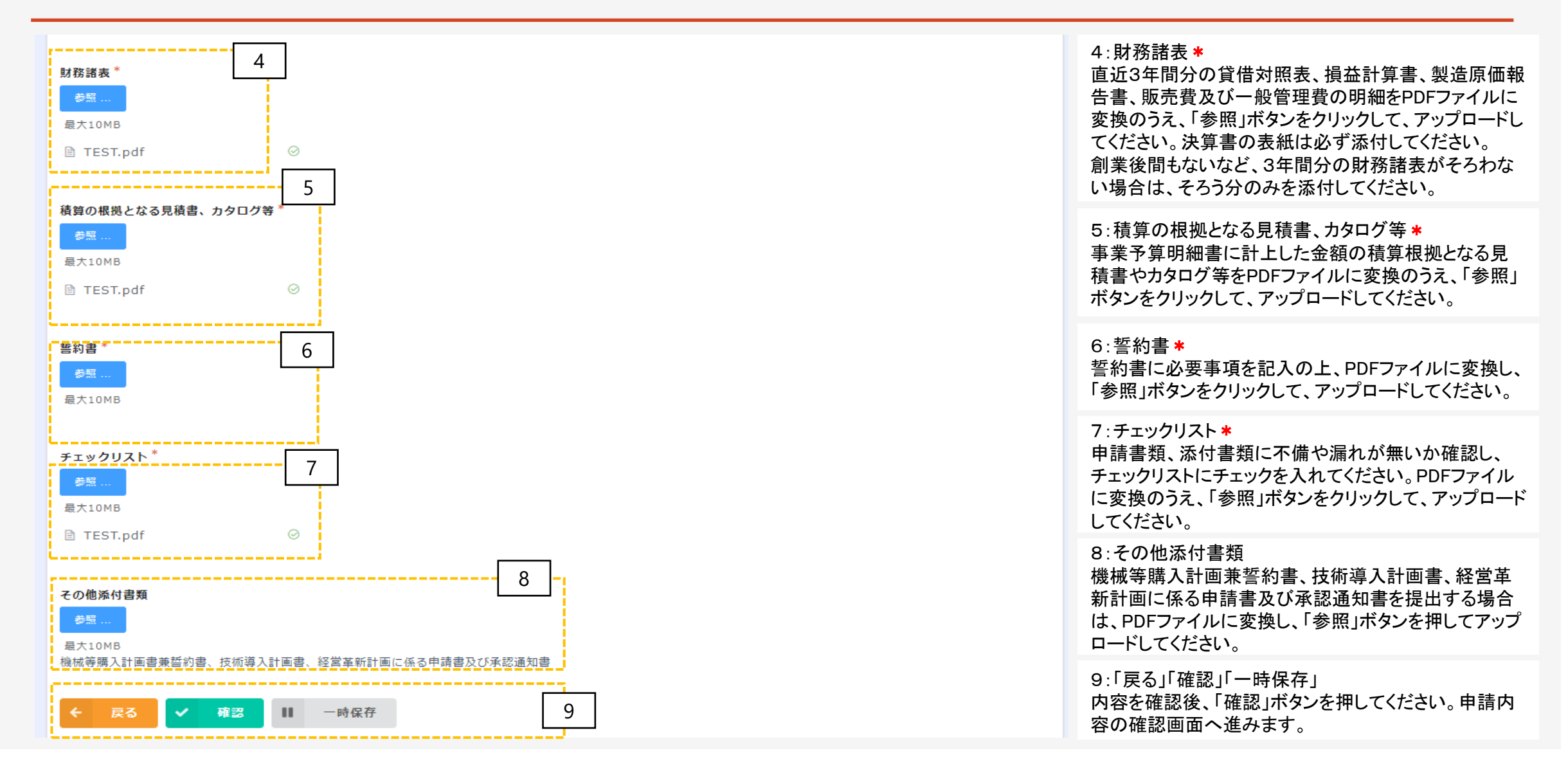

#### 4 本申請 (5)申請書類のアップロード②(個人事業主用イ)

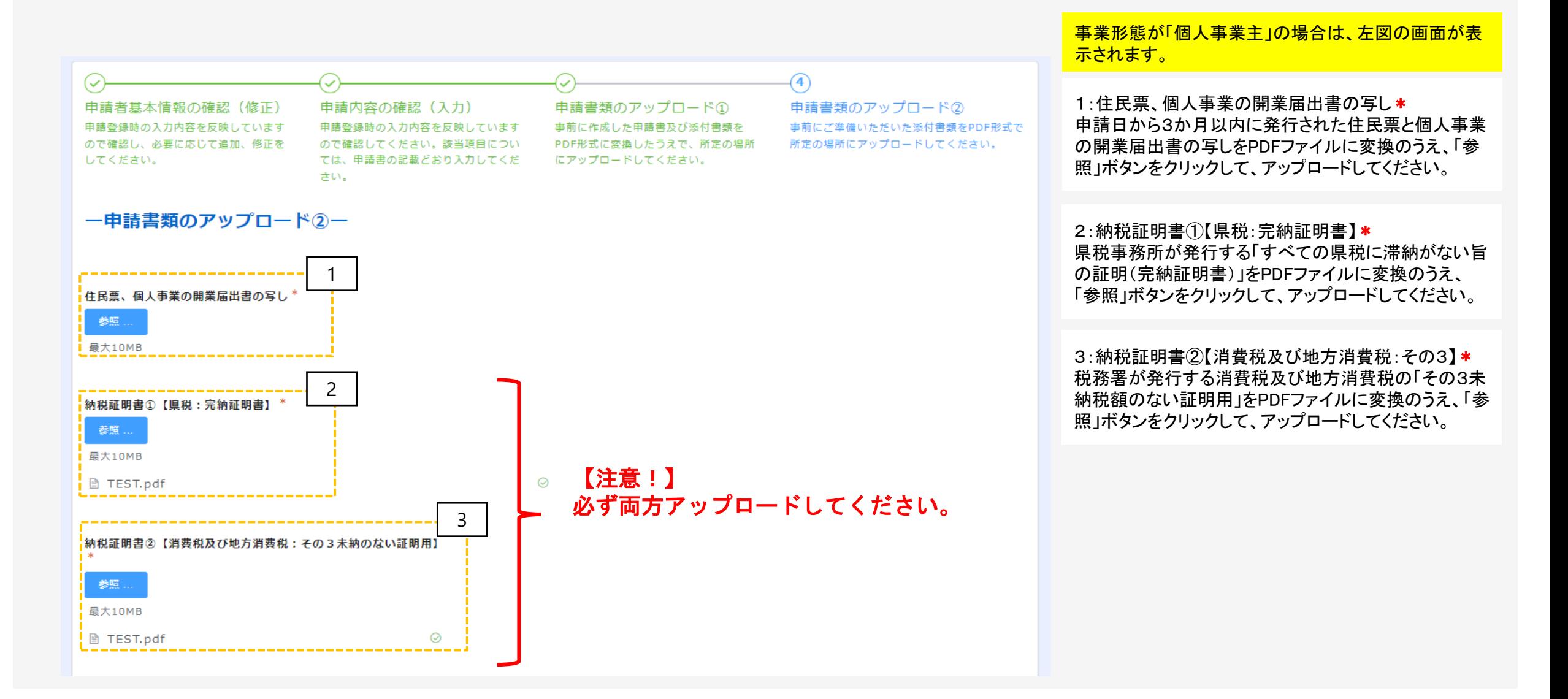

### 4 本申請 (5)申請書類のアップロード②(個人事業主用ロ)

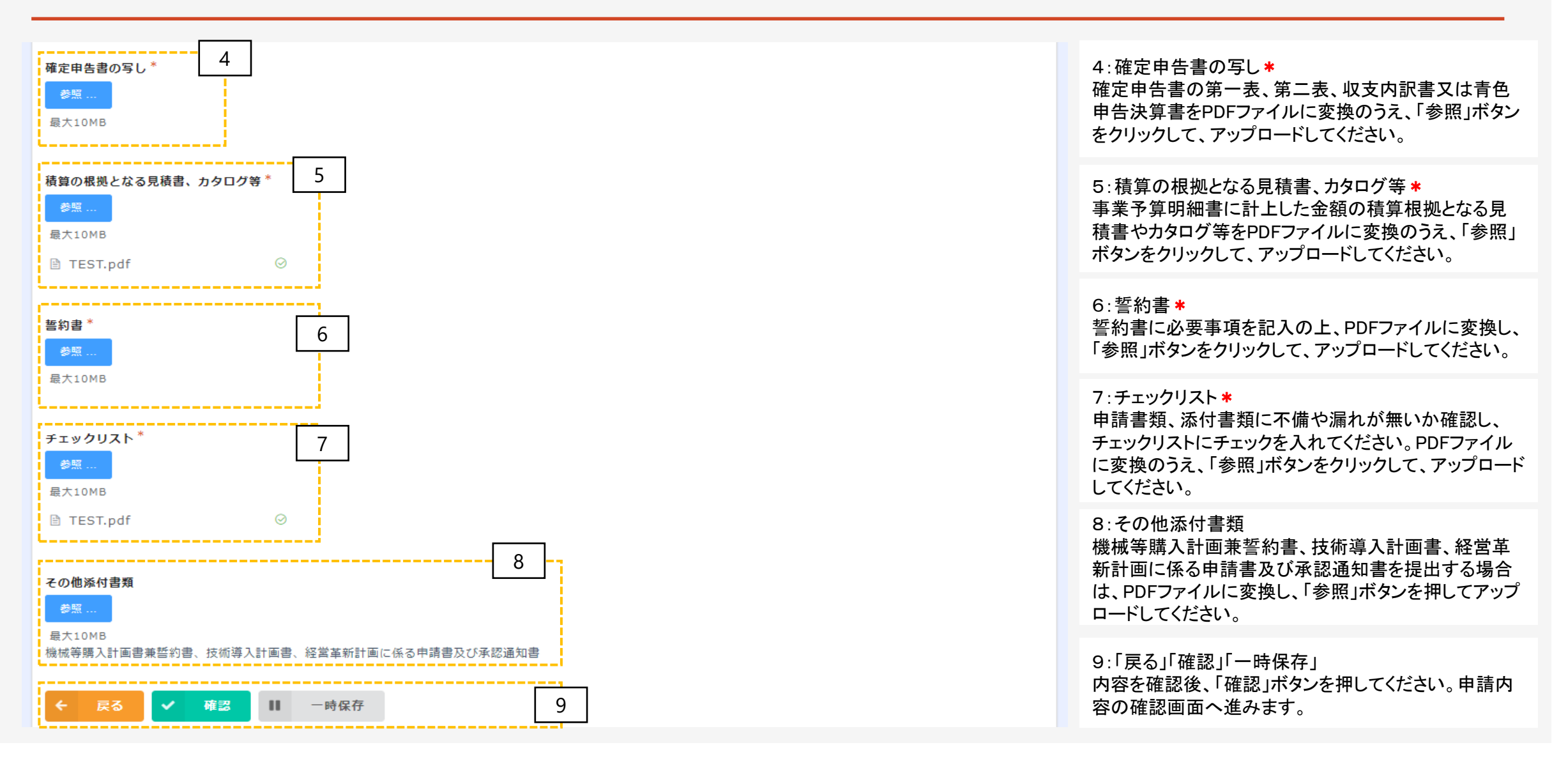

### 4 本申請(イメージ) (6)確認画面

#### 申請者基本情報の確認(修正)

申請登録時の入力内容を反映していますので確認してください。(必要に応じて修正してください。)

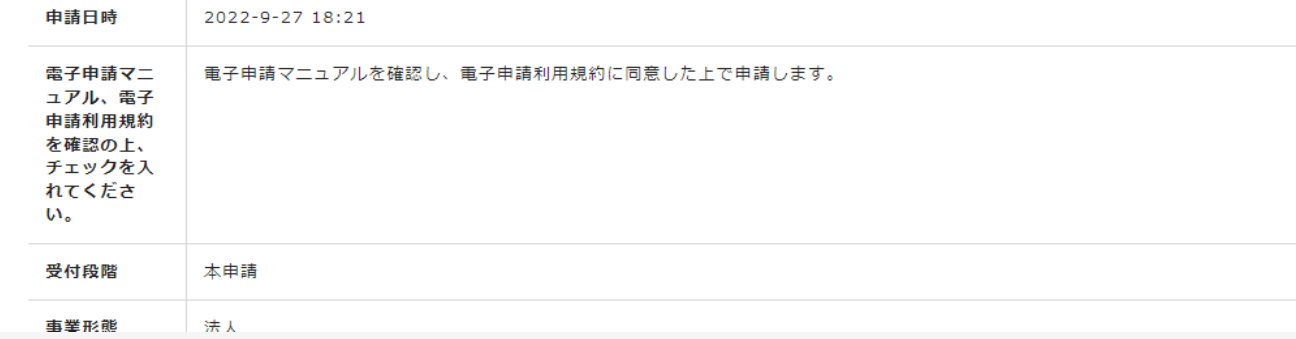

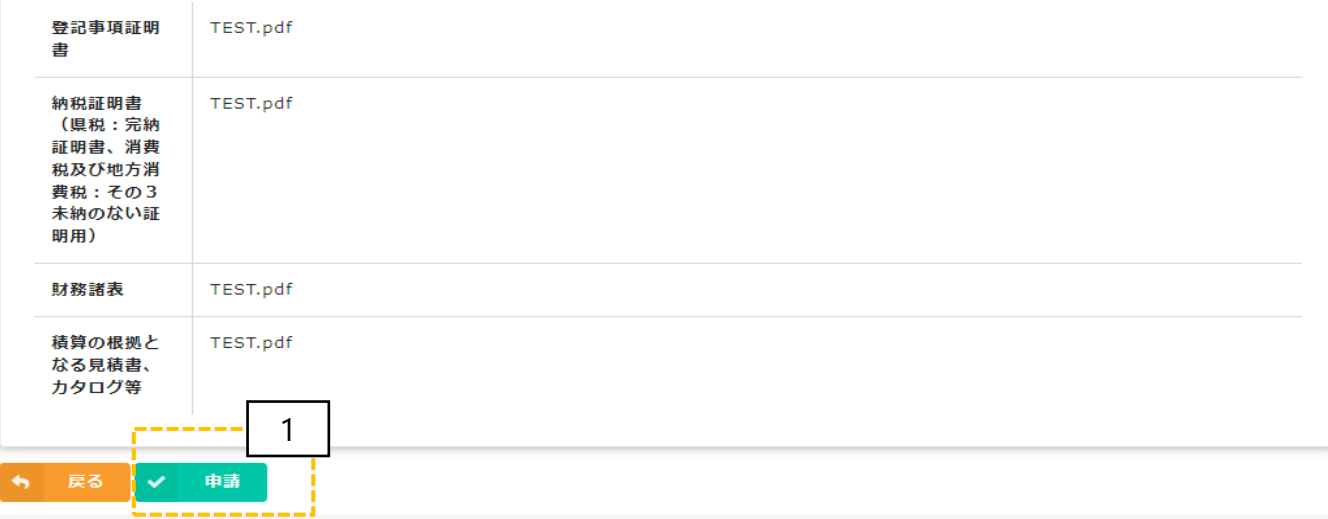

確認画面では、左図のように入力した内容が表示さ れます。画面の印刷又はスクリーンショット(スマート フォンやタブレットでの操作の操作の場合)で保存す るなど、入力内容を保存してください。

#### 1:申請

入力内容を確認後、「申請」ボタンを押してください。 ※注意 「申請」ボタンを押さないと、申請は完了しません。

### 4 本申請(イメージ) (7)完了画面

電子申請は正常に完了しました。「担当者メールアドレス」に受付完了のメールが自動送信され ていますので、内容を確認してください。なお、メールを受信できない場合は、お手数をおかけ

Mvページ

しますが、ファンド事業推進課(087-868-9903)までご連絡ください。

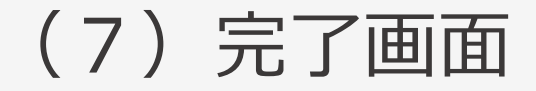

25

申請が完了すると、左図のように完了画面が表示さ れます。

中請画面で入力した「担当者メールアドレス」に受付 完了のメール ※が自動送信されます。受信できない場 合は、受付が完了していない可能性がありますので、 ファンド事業推進課(TEL087 -868 -9903)までご連絡を お願いします。

※「noreply@form.kintoneapp.com」より「 【申請受付完 了のお知らせ 】令和5年度新かがわ中小企業応援 ファンド等事業」という件名で自動送信されますので、 受信できるように設定をお願いします。 ※受付完了メールの画面イメージを次ページに示して います。

4 本申請(イメージ) (8)受付完了メール

差出人 : A" (公財) かがわ産業支援財団" <noreply@form.kintoneapp.com> @

: 2022年09月29日(木) 10:55 送信日時

To : 1 2 %益財団法人かがわ産業支援財団"<k-matsumoto@kagawa-isf.jp>

このメッセージは、システムより自動送信されています。 返信は受付けておりません。

公益財団法人かがわ産業支援財団 様

この度は、令和5年度新かがわ中小企業応援ファンド等事業にご応募いただき、誠にありがとうございます。

以下のとおり申請を受け付けましたのでご確認ください。

○申請者名 公益財団法人かがわ産業支援財団 ○代表職名 ○代表者名 香川 太郎 様 ○申請する助成金の種類 競争力強化研究開発支援事業 ○申請事業名 (テーマ名) 財団DX化推進事業 ○申請金額 5000000 円

◆申請期間内 (●月▲日×時まで) の申請書類の修正について 申請期間内であれば、以下の専用ページより申請書類の修正・差し替えを行うことができます。 https://b914eb2b.viewer.kintoneapp.com/public/5a02b15f0337d9ad0c0102d7c91a4e08edffef79f7be6a29405caa1385ece457#/detail/def50200f2580507fa3f0bf9afb9db56 8ce4c12fa60c2ad7712f5fadc31763f8c1eefcc90ad8657c6d10abf30ea9dd11e783a572d626f1acd2b6e672151b4162148998b9f8e95c459556704db6abe5b03fa93fca305db45

◆提出された書類の確認等について 今後、提出された書類を確認し、書類の不備又は補正すべき内容があった場合、財団理事長が期日を - 定めて、追加・再提出や補正を求める場合があります。この求めに応じていただけない場合は、審査対 象とならず不採択になりますので、御注意ください。

◆助成の対象となる事業の決定 助成の対象となる事業は、書類審査及びヒアリング等を行ったうえで、専門家等で構成 する審査会の審査を経て決定します。(事業が開始できるのは、令和5年4月からの予定です。)

: 2022年11月22日(火) 10:35

このメッセージは、システムより自動送信されています。

以下のとおり申請を受け付けましたのでご確認ください。

○申請する助成金の種類 競争力強化研究開発支援事業 ○申請事業名 (テーマ名) 財団DX化推進事業

○申請者名 公益財団法人かがわ産業支援財団

4 本申請(イメージ) (9)申請書類の修正

本申請後から申請締切までの間は、申請書類の修正

を行うことができます。1:専用ページへのアクセス 申請受付完了の自動送信メールに、左のように専用 ページへのアクセスリンクが表示されています。 ここをクリックすると、13ページの本申請時のトップ画 面が表示されますので、必要に応じて書類を修正して このたびは、令和5年度新かがわ中小企業応援ファンド等事業にご応募いただき、誠にありがとうございます。 ください。 自動送信メールについては、修正のたび送信されま す。どのメールに添付されているリンクからアクセスし ても、常に最新の編集状況が表示されます。 1

◆申請期間内(令和5年2月15日(水)17時まで)の申請書類の修正について 申請期間内であれば、以下の専用ページより申請書類の修正を行うことができます。

: Fil" (公財) かがわ産業支援財団" <noreply@form.kintoneapp.com> @

: Fil"公益財団法人かがわ産業支援財団"<k-matsumoto@kaqawa-isf.jp>

https://kagawa-

○代表者職名 理事長 ○代表者名 財団 太郎 様

○申請金額 2000000 円

差出人

送信日時 **To** 

返信は受付けておりません。

公益財団法人かがわ産業支援財団 ファンド事業推進課 香川 次郎 様

isf.viewer.kintoneapp.com/public/5a02b15f0337d9ad0c0102d7c91a4e08edffef79f7be6a29405caa1385ece457#/detail/def50200d9edb541532804\$! 382f93daa8809ef966798a89d5c3c8677ade78009b25f26785ab8d42ef1f19431a4212887d8574326a1451630fa76cab6bb3b130a25cc2c23d11e16956

◆提出された書類の確認等について

今後、提出された書類を確認し、書類の不備又は補正すべき内容があった場合、財団理事長が期日を定めて、 追加・再提出や補正を求める場合があります。この求めに応じていただけない場合は、審査対象とならず不採 択になりますので、ご注意ください。

### 【参考】PDFファイルの作成手順

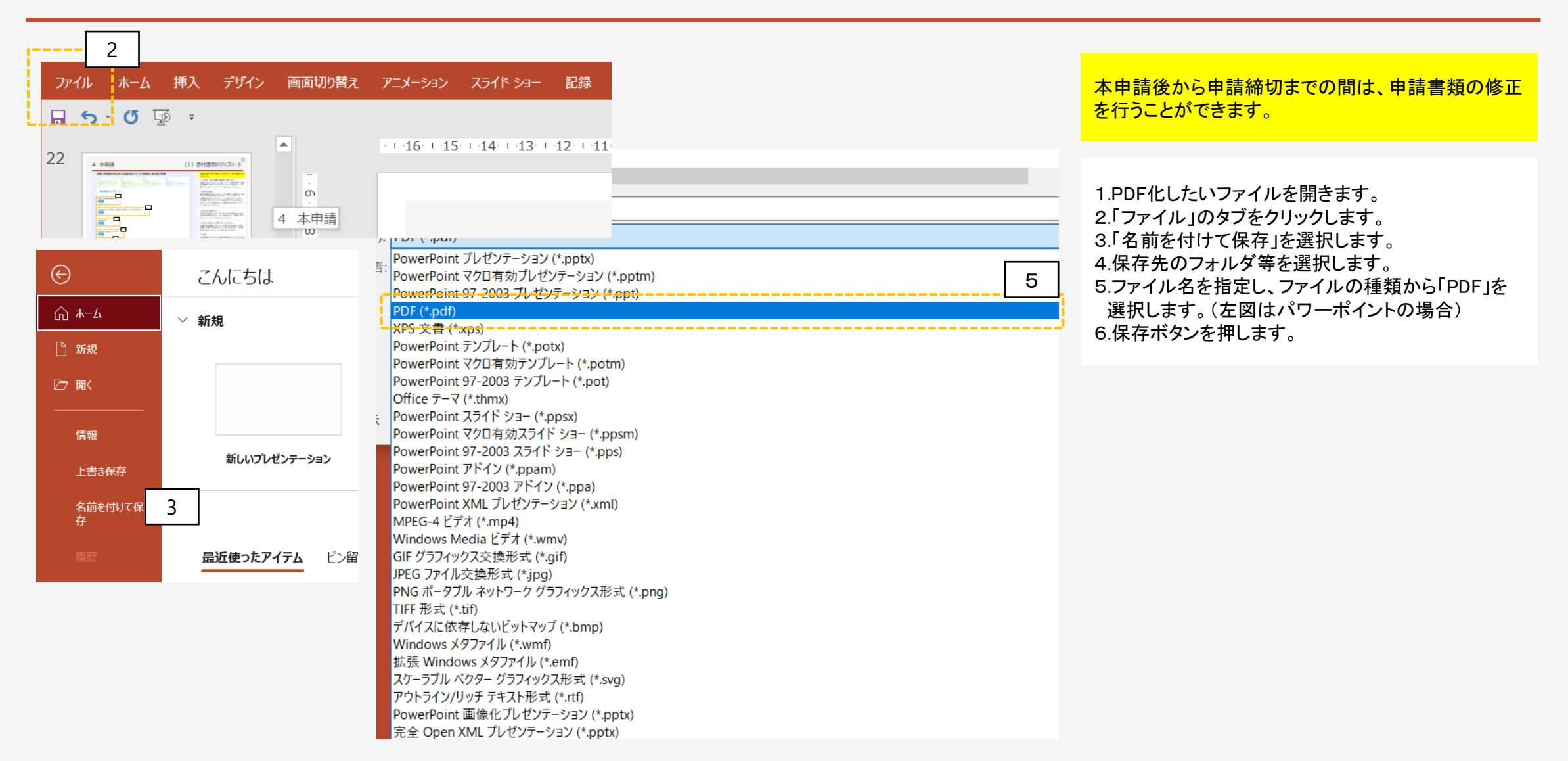